Open Endpoint Manager > Click 'Devices' >'Device Management'

- This article explains how to install Comodo Client Security (CCS) on managed endpoints.
- CCS is the client that implements security on the endpoint. It includes antivirus, firewall, host intrusion prevention, and an automatic threat containment system.

### **Process in brief:**

- Login to ITarian
- Click 'Applications' > 'Endpoint Manager'
- Click 'Devices' > 'Device List' > 'Device Management'
- Select the target endpoints.
	- You can select and install on multiple devices at once, but they must all use the same operating system. E.g. all Windows or all MAC OS.
- Click the 'Install or Update Packages' button
- Select the packages you want to install and click 'Install'
- Endpoint Manager (EM) will push the installation package to the endpoints and install the application
- The endpoint will restart if so configured in installation options

#### **Process in detail:**

Use the following links to see instructions for each operating system:

- [Windows devices](#page-0-0)
- [Linux devices](#page-3-0)
- [Mac OS devices](#page-3-1)

#### <span id="page-0-0"></span>**Windows Devices**

- Login to ITarian
- Click 'Applications' > 'Endpoint Manager'
- Click 'Devices' > 'Device List' > 'Device Management'
- There are two ways you can install CCS on managed endpoint:
	- [Use the status icon](#page-0-1)
	- [Click 'Install or Update Packages'](#page-1-0)

#### <span id="page-0-1"></span>**Use the status icon**

- A yellow shield is shown next to endpoints that do not have CCS
- Click the  $\overline{\phantom{a}}$  icon to start the installation process:

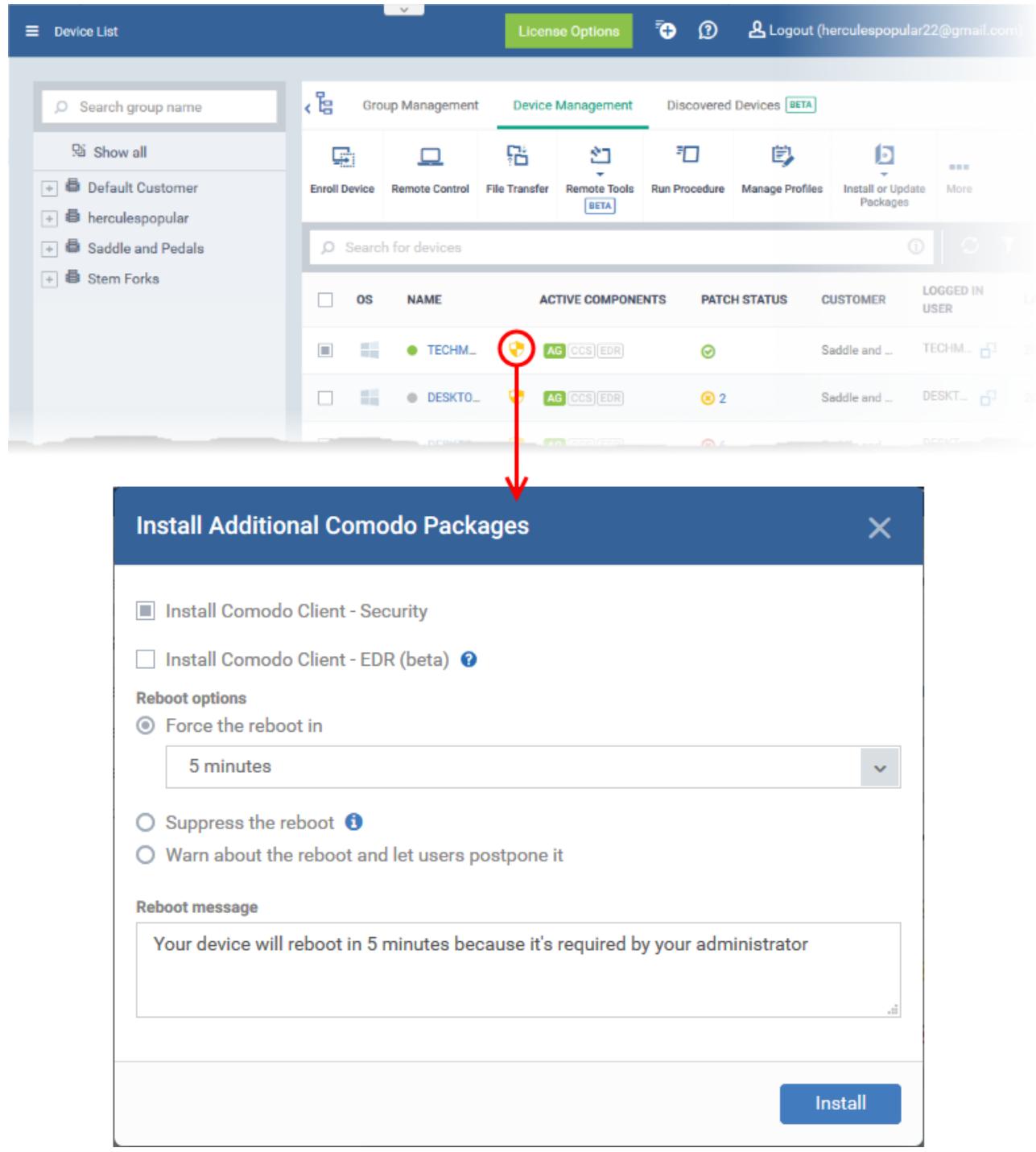

Choose your installation options and click 'Install'. [Click here](#page-2-0) if you need explanations of the installation options.

# <span id="page-1-0"></span>**Use the 'Install or Update Packages' option**

- Select your target devices
- Click the 'Install or Update Packages' button then select 'Install Additional Comodo Packages':

 $\pmb{\times}$ 

 Alternatively, click on the name of the device > select 'Install or Update Packages > 'Install Additional Comodo Packages'.

- <span id="page-2-0"></span>Select 'Install Comodo Client – Security'
	- $\circ$  If EM is configured to allow users to choose the CCS version, the following settings appear:

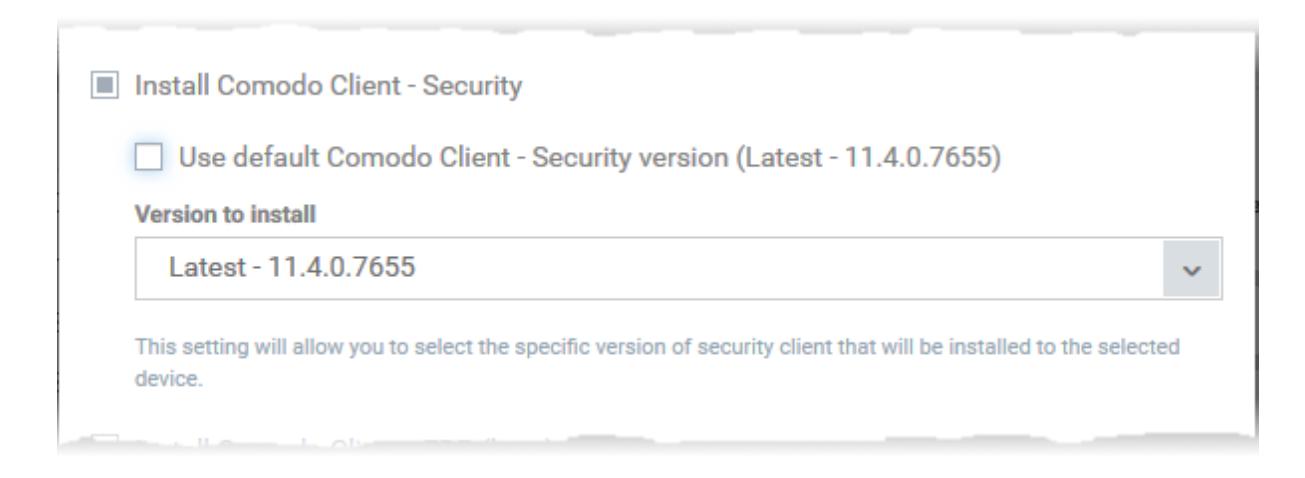

- **Use default Comodo Client** Install the CCS version which has been set as the default in Endpoint Manager.
- **Version to install** Choose the version of CCS to install on the target device
	- See ['How to set the default version of the communication and security clients for Windows'](https://wiki.itarian.com/frontend/web/topic/how-to-set-the-default-version-of-the-communication-and-security-clients-for-windows) for more info on this setting.
- **Force the reboot in...** Restart the end-point a certain period of time after installation. Choice of 5, 10, 15 or 30 minutes

The following message is shown on the device if you choose 'Force reboot':

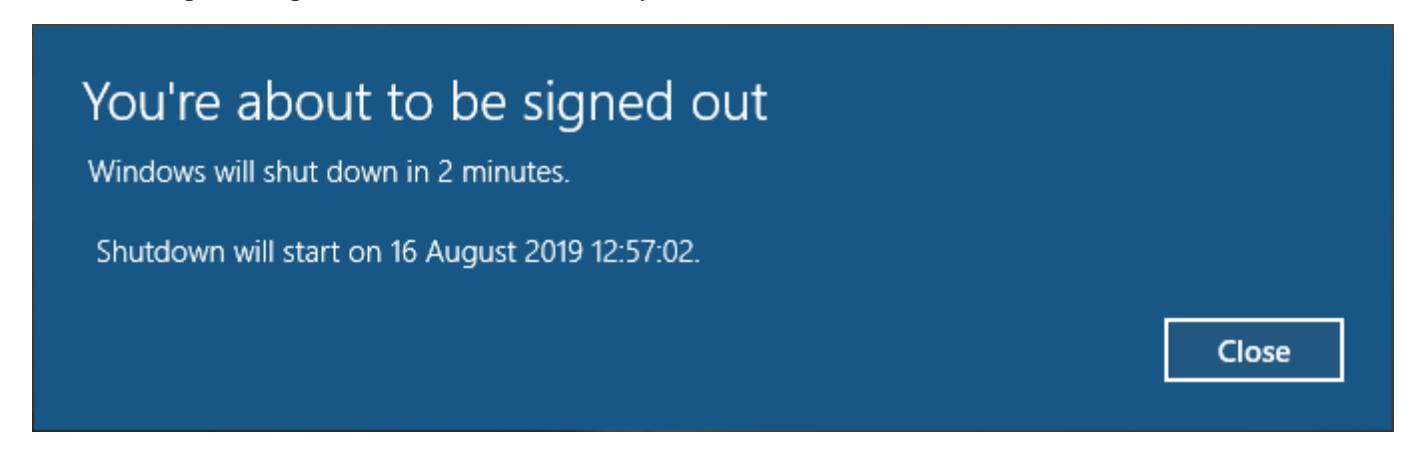

The device will restart automatically when the time elapses.

- **Suppress the reboot** Do not restart the machine after installation. CCS will only become fully functional after the device is restarted.
- **Warn about the reboot and let users postpone it**  Show an alert to the user which advises them that their computer needs to be restarted. You can enter a custom message for the user:

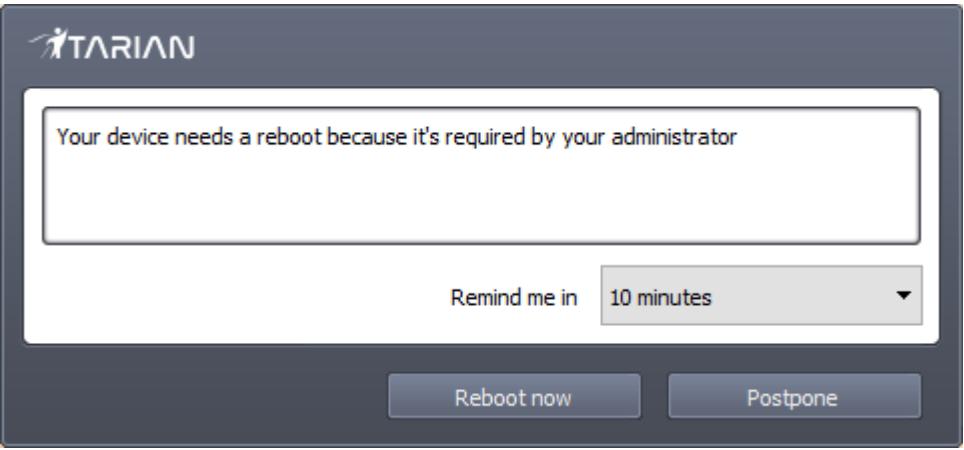

- Users can restart the endpoint immediately by clicking 'Reboot now', or defer it by picking a time in the 'Remind me in' drop-down and clicking 'Postpone'.
- Click 'Install'.

EM will remotely install CCS on to the device. The installation becomes effective after restarting of the device as configured.

# <span id="page-3-0"></span>**Linux Devices**:

- Login to ITarian
- Click 'Applications' > 'Endpoint Manager'
- Click 'Devices' > 'Device List' > 'Device Management'
- Select the target Linux devices using the check-boxes on the left
- Click 'Install or Update Packages' from the options at the top
- Choose 'Install Linux Packages'.

 $\pmb{\times}$ 

- $\circ$ Alternatively, click on the name of the device > select 'Install Linux Packages'.
- Choose 'Install Comodo Client Security'
- Click 'Install'

A command is sent to target endpoints to install CCS. The application will become effective immediately after installation.

## <span id="page-3-1"></span>**Mac OS Devices**

- Login to ITarian
- Click 'Applications' > 'Endpoint Manager'
- Click 'Devices' > 'Device List' > 'Device Management'
- Select the target devices using the check-boxes on the left
- Click 'Install or Update Packages'

Choose 'Install macOS Packages':

 $\pmb{\times}$ 

- Alternatively, click on the name of the device > select 'Install macOS Packages'.
- Choose 'Install Comodo Client Security'
- Click 'Install'

A command is sent to target endpoints to install CCS. The application will become effective immediately after installation.